# ~ WEB 出願の手引き ~

### 1.WEB 出願サイト(miraicompass:ミライコンパス)を利用する環境について

インターネットに接続できる機器(パソコン・スマートフォン・タブレット端末等)が必要です。出願に 必要な書類を印刷する際は、ご自宅のプリンタやコンビニエンスストア等のマルチコピー機をご利用くだ さい。これらの環境をご用意いただくことが難しい場合は、本校へご相談ください。

WEB 出願サイトの利用方法でご不明な点がある場合は、WEB 出願サイト画面右下の「よくある質問」を ご覧いただくか、「お問合せ先」に連絡してください。

# 2.出願手続

出願手続は WEB 出願サイトで行う「WEB 出願登録」と写真票,調査書などの必要書類を本校へ提出する 「出願書類提出」の両方を行って完了となります。次の手順 1~手順 7 の順で行ってください。 ※以下,「推薦による選抜」を「推薦選抜」,「学力検査による選抜」を「学力選抜」と表記します。

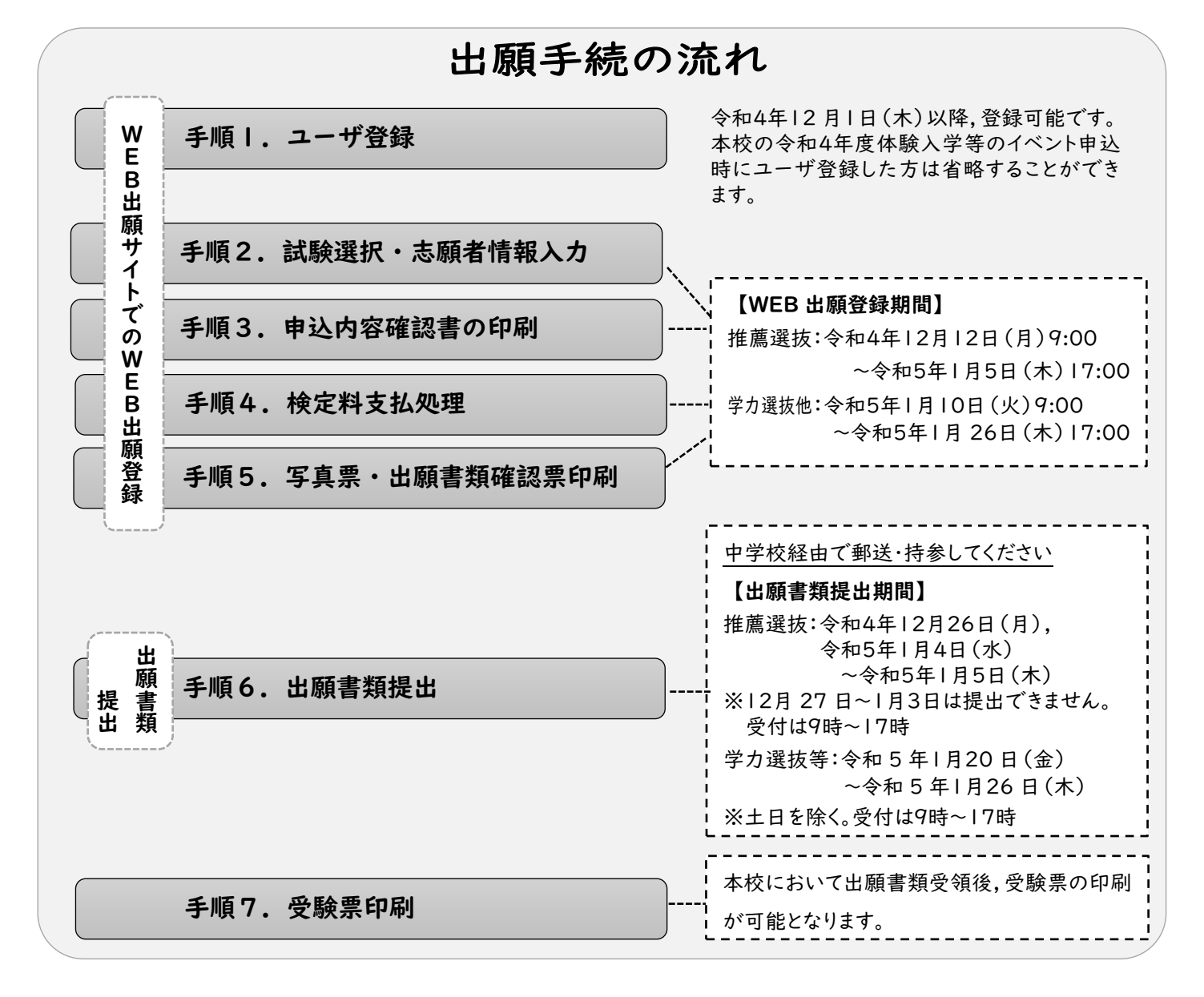

手順1. WEB 出願サイトのユーザ登録

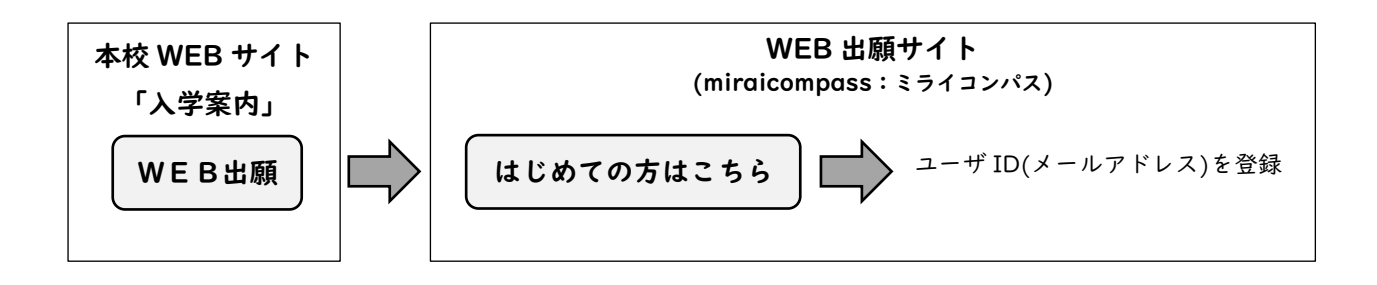

【注意事項】

※WEB 出願サイトのご利用には、ユーザ ID(メールアドレス)の登録が必要です。登録したメールアド レスは、出願書類受領メールの受信、及び本校からの緊急連絡等に使用します。

※メールを受信する端末は、@e-shiharai.net のドメインが受信できるように設定しておいてください。 ※すでに本校体験入学等のイベント予約で miraicompass の共通ユーザ ID をお持ちの方は、手順2へ進 んでください。

# 手順2.試験選択・志願者情報入力

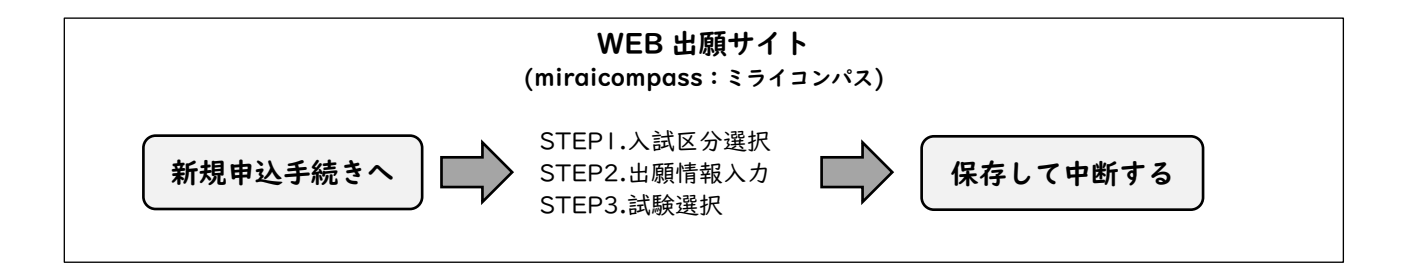

WEB 出願サイトにおいて手順1で設定した ID(メールアドレス),パスワードによりログイン。

「新規申込手続きへ」に進み,「STEP1」から「STEP2」で各項目を入力し,「STEP3」へ進んでくださ い。

「STEP3.試験選択」画面で試験選択後,「保存して中断する」を選択してください。

【注意事項】

※ログイン後,「新規申込手続きへ」に進む前の「マイページ」画面において,出願用顔写真の登録が可能 です。出願用顔写真を登録(アップロード)すると写真票に写真を貼付する必要はありません。なお、登 録時に「写真の形式が適切ではない可能性があります。」とメッセージが表示される場合がありますが、在 学中学校の先生等と確認し、問題がない場合はそのまま登録してください。また、登録した写真を変更す ることはできますが、削除することはできません。

※氏名入力の際、登録できない漢字(テキスト変換しても表示できない文字)がある場合は、簡易字体に 置き換えて入力し、「外字使用」で「あり」を選択してください。合格通知等も簡易字体での表記とな りますのでご了承ください。

※試験選択画面で「保存して中断する」を選択すると一時保存されます。マイページから手続を再開でき ます。

#### 手順3.申込内容確認書の印刷

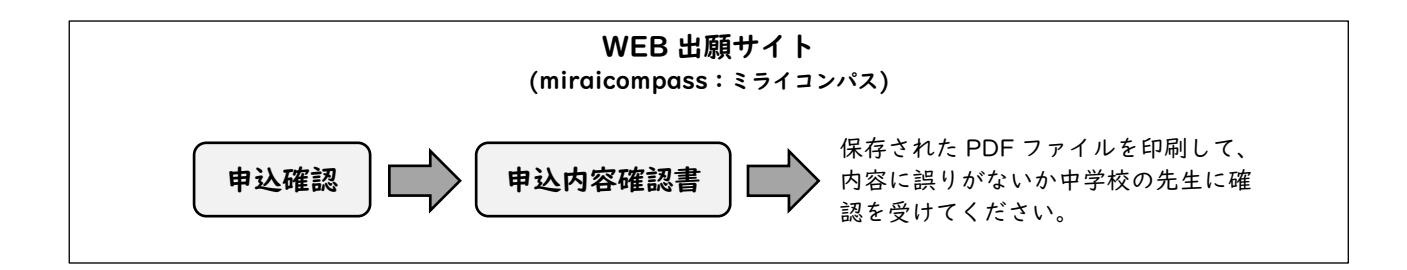

※「マイページ」から「申込確認」を選択。「申込内容確認書」を印刷して中学校の先生に間違いがないか確 認を受けてください。

確認を受けた後,手順4へ進んでください。

手順4.検定料支払処理 WEB 出願サイト

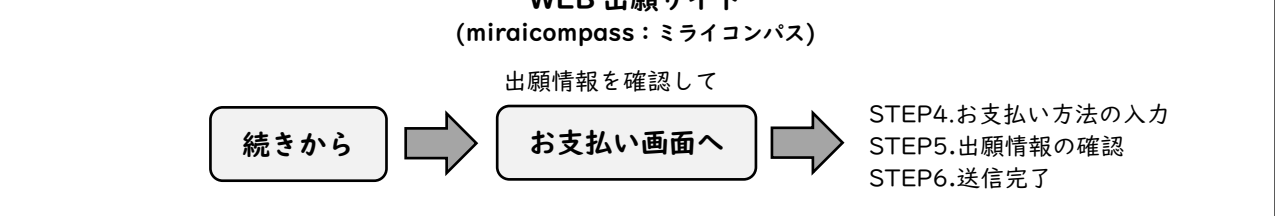

※「申込内容確認書」について中学校の先生の確認を受けた後,「マイページ」の「続きから」を選択。

「STEP3」まで進み,「お支払い画面へ」を選択。「STEP4.お支払い方法の入力」画面で「お支払い方法」を選択。 「STEP5.出願情報の確認」で内容を確認の上で「上記内容で申し込む」を選択してください。

#### この申込を行った後は,内容の変更はできません。

【検定料支払方法】

検定料 16,500 円(支払処理をする際に別途決済手数料がかかります)を支払います。

- 支払い方法は以下より選択してください。
- ①クレジットカードによるオンライン決済

②コンビニエンスストア支払い

- ③ペイジー対応金融機関 ATM 支払い(現金)
- ④ペイジー対応金融機関 ATM 支払い(キャッシュカード・通帳)
- ⑤ペイジー(ネットバンキング)
- 支払い方法の詳細は、支払い方法を選択すると表示されます。

#### 【注意事項】

- ※支払方法により決済手数料が異なります。
- ※一度納入された検定料は、原則返金できません。

#### 手順5.写真票・出願書類確認票の印刷

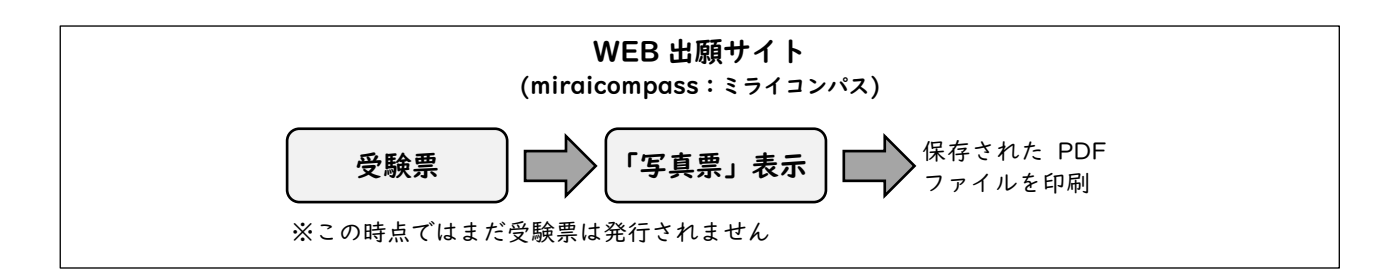

【注意事項】

※写真票・出願書類確認票は、手順4において、支払処理を行い、検定料のお支払い完了後、マイページ から印刷することが可能となります。

※A4 用紙(白色)に印刷してください。

※コンビニエンスストア等のマルチコピー機を利用する場合は、写真票表示画面下にある「コンビニエン スストアでプリントする方はこちら」を選択してください。

※写真を登録(アップロード)していない場合(登録した写真を使わない場合を含む)は、写真(縦4cm ×横3cm で上半身・無帽・正面向きの出願日前 3 ヶ月以内に撮影したもの)を貼付してください。

※写真票・出願書類確認票は手順6で使用しますので、中学校の先生に渡してください。

## 手順6.出願書類提出

【提出手順】

在籍中学校は、出願書類一式を本校学生課入学試験係に持参または簡易書留で提出してください。

【出願書類】

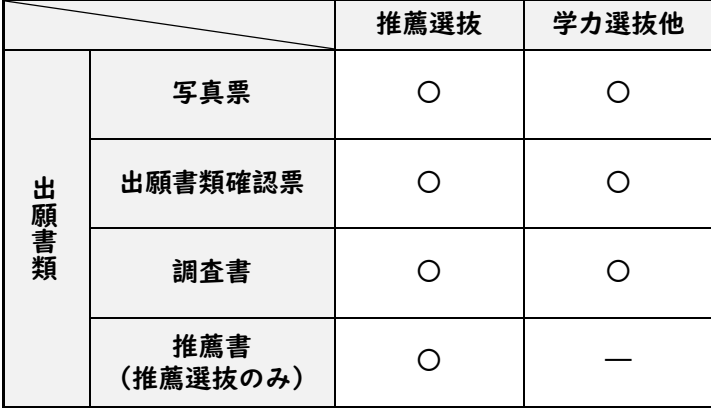

【注意事項】

\*出願書類提出後は、記載事項の変更は認められません。ただし、現住所(連絡先)に変更が生じた場合 は速やかに届け出てください。

\*出願書類は,出願者1名分ずつをクリップ等で留めたうえで提出してください。

本校において出願書類を受領すると,出願者へ受領報告のメールが送信されます。

メール受信後,出願者はマイページから受験票の印刷が可能となります。

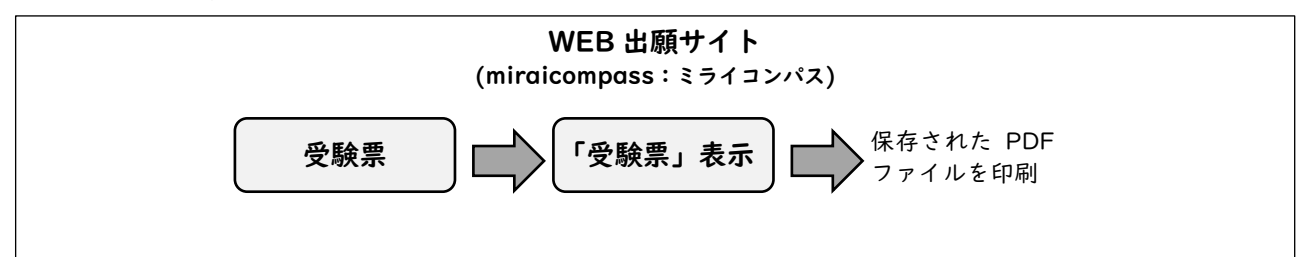

【注意事項】

#### ※受験票は試験当日にお持ちいただきますので、大切に保管してください。

※A4 用紙 (白色)に印刷してください。

※コンビニエンスストア等のマルチコピー機を利用する場合は、受験票表示画面下にある「コンビニエン スストアでプリントする方はこちら」を選択してください。